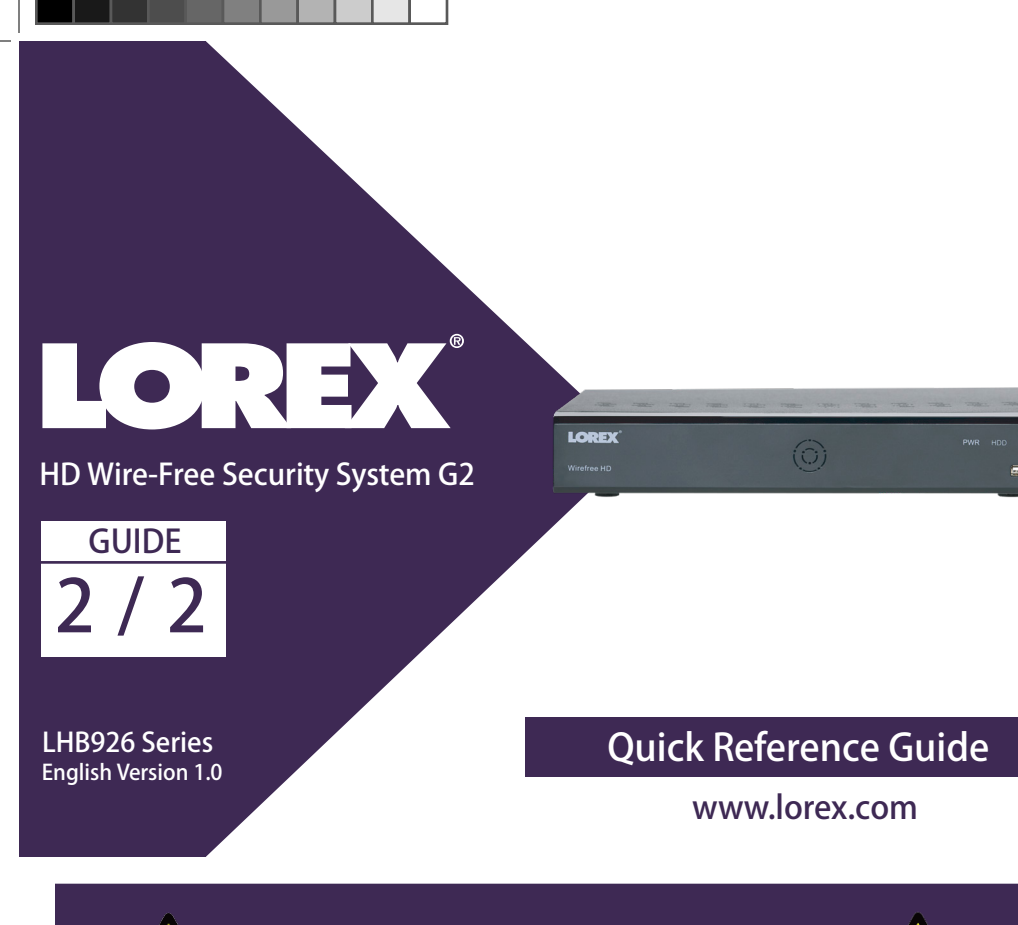

# **Lorex Cirrus:** App Overview

 $\bigoplus$ 

# **Before You Start**

## **Lorex Cirrus:** Playback

 $\bigoplus$ 

- $\cdot$  Upgrade your recorder  $\boxtimes$ rmware and mobile app to the latest versions.
- ·Please note that an upload speed of 3.5Mbps is required for remote video streaming. Up to 3 devices may connect to the system at the same time.
- ·Ensure you have completed initial setup of the Lorex Cirrus app and the recorder as detailed in the **Quick Connection Guide**.

- **To change camera settings:**
- 1. Launch the **Lorex Cirrus** app.
- 2. Tap a channel in Live View to select it.
- 3. Tap  $\circled{3}$  to open settings for the selected channel.
- 4. Con $\boxtimes$ gure the following as needed: a. **Channel Name:** Enter a name of your choice for the channel (e.g., *Porch Camera*).
	- b. **Record Length:** Set the recording length when motion is detected.
	- c. **Video Resolution:** Set **720p** or **1080p** recording.
	- d. **Motion Settings:** Con�gure motion detection settings. See the "Optimizing Motion Detection<sup>"</sup> section in th@uick **Connection Guide**for details.
	- e. **Recording Schedule:** Con�gure the recording schedule for the selected camera by day. Tap **Day** to select the day of the week. Tap squares on the timeline to enable motion recording during speci $\boxtimes$ ed times (yellow for enabled, white for disabled). Tap Save when  $\boxtimes$ nished

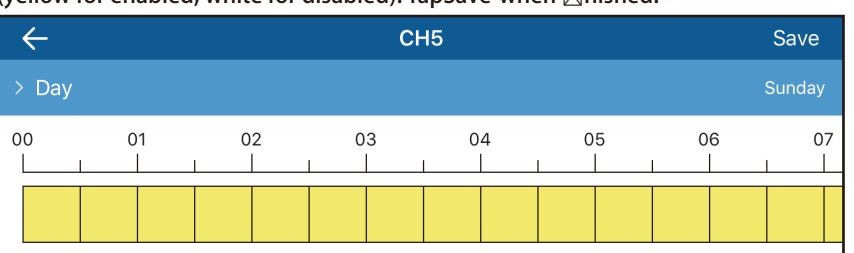

### Play back recorded video using the Lorex Cirrus app.

### **To play back recorded video:**

### **Playback Controls:**

# **Lorex Cirrus:** Camera Settings

Change camera settings using the Lorex Cirrus app.

5. Tap **SAVE** to save settings.

# **Lorex Cirrus:** Device Settings

Change recorder name and format storage using the Lorex Cirrus app.

### **To change device settings:**

- 1. Launch the **Lorex Cirrus** app.
- 2. Tap  $\equiv$ , then tap Playback.
- 3. Set search options for playback:
	- a. Tap a recorder to reveal available channels.
	- b. Tap channels to include in search. c. Tap a date from the calendar to seach for recordings from. Dates with recordings available are marked with a red dot. **NOTE:** Tap  $\nabla$  to  $\boxtimes$  Iter recordings by
- 4. Tap **Play** to begin playback. type and resolution.

- 1. Launch the **Lorex Cirrus** app.
- 2. Tap a channel on the device you want to edit from Live View.
- 3. Tap , then tap **Settings** .
- 4. Con $\boxtimes$ gure the following as needed:
	- a. **Device Name:** Enter a name of your choice for the recorder (e.g., *Wire-Free System*).
	- b. **Format:** Tap to select a storage device (hard drive or microSD card) to format. Tap Format to con⊠rm the selected device and begin formatting.

**IMPORTANT:** Formatting a storage device will erase all recordings and snapshots. This step cannot be undone.

**NOTE:** Only the admin user can format memory.

5. Tap **Save** to save settings.

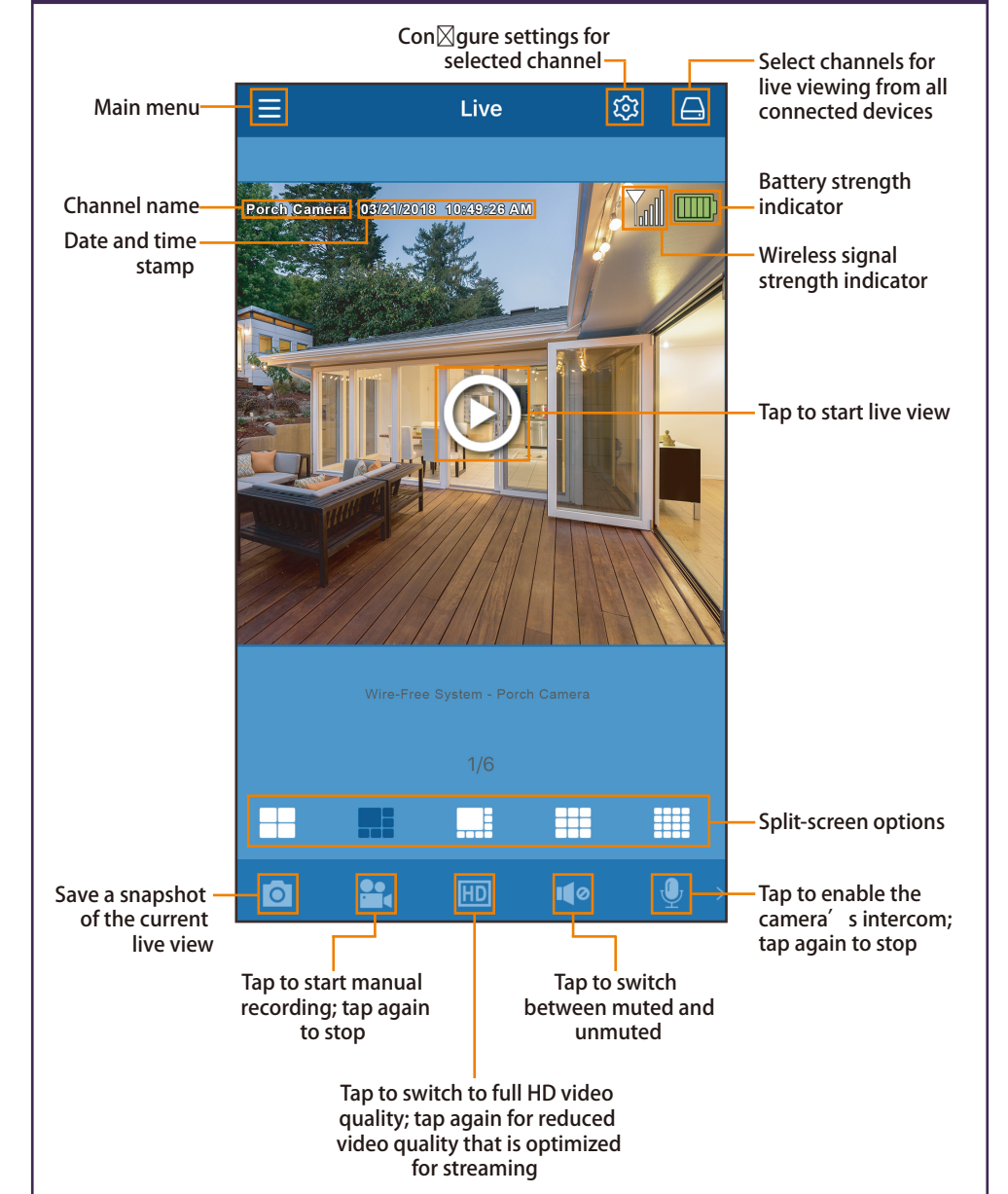

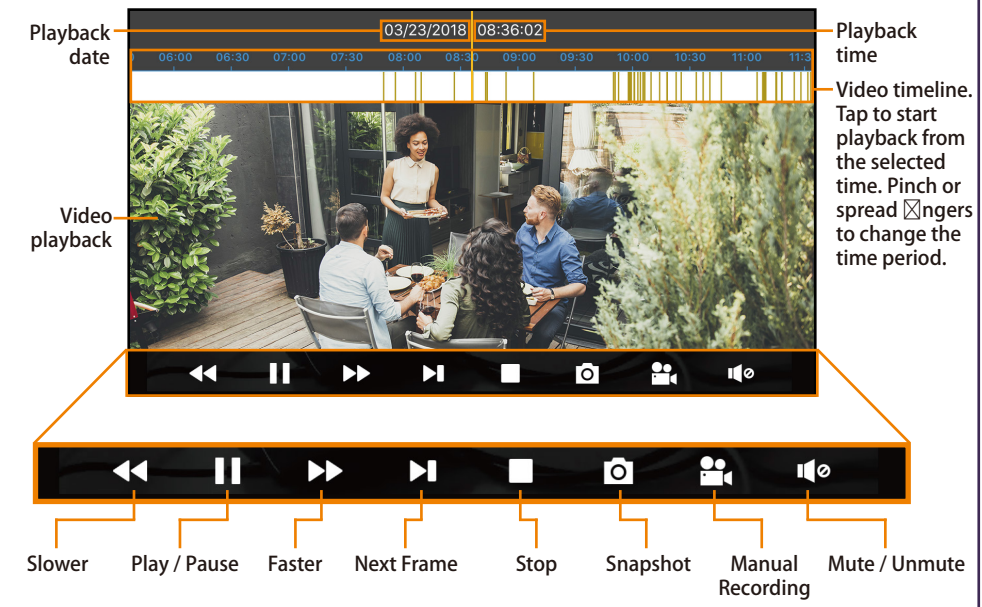

You can use playback mode in portrait or landscape mode. Landscape mode shown below:

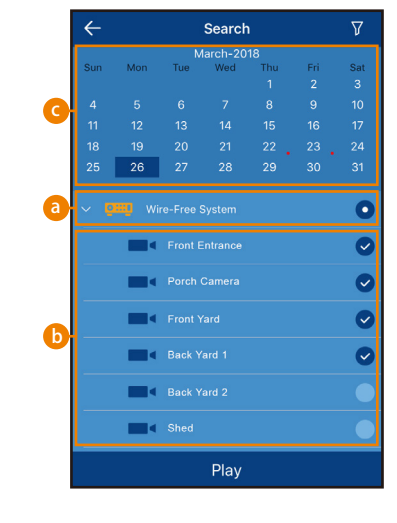

⊕

Save

ch Car

10 Seconds

**a**

1080

Channel Name

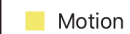

Record Length

Video Resolution

**b**

**Motion Settings** 

Recording Schedule

Settings

**c**

Settings

**d**

**e**

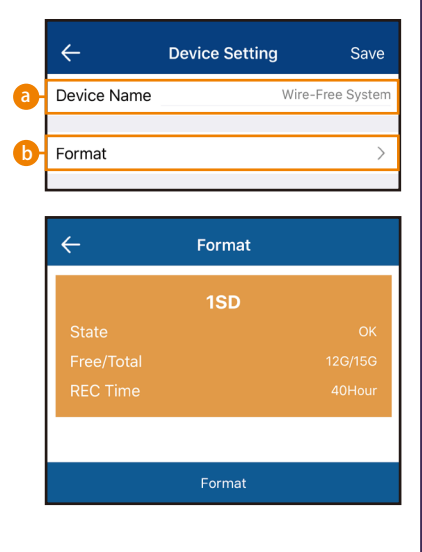

# **Recorder:** Using the Mouse

### 1. LEFT-CLICK:

- **· During split-screen display mode:** Double-click an individual channel to view it in full-screen. Double-click again to return to the split-screen display mode.
- **· While navigating menus:** Click to open a menu option.

### 2. RIGHT-CLICK:

- **· During live view:** Right-click anywhere on the screen to open the Quick Menu.
- **· While navigating menus:** Right-click to exit menus.

### 3. SCROLL WHEEL:

**· While navigating menus:** Scroll to move up / down through the menu content.

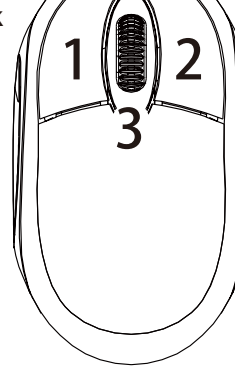

**NOTE:** In live view, hover the mouse cursor over the top of the screen to open the Navigation Bar. Move the mouse cursor away from the top of the screen to close the Navigation Bar.

For users who wish to use the recorder interface rather than connecting to the system using the Lorex Cirrus app, you will have to complete the recorder Setup Wizard to con $\boxtimes$ rm the correct date and time for the system.

# **Recorder:** Initial Setup Wizard

6. Review the information you have set for the recorder. Click **Accept** to con�rm.

- 1. Log in using the system user name (default: **admin**) and your new, secure password you recorded on the **Quick Connection Guide**.
- 2. The Setup Wizard launches. Click **Next** to begin.

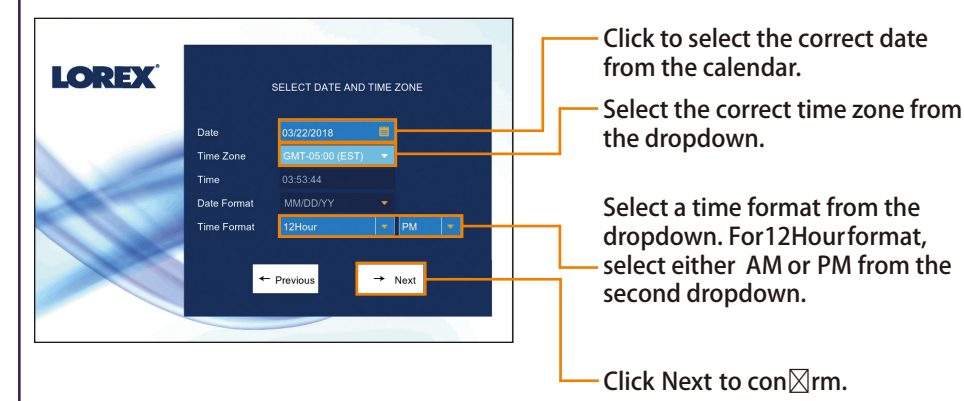

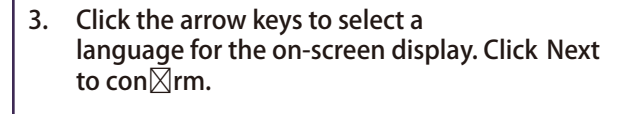

# **LOREX**

WELCOME TO THE SETHP WIZARD

 $\rightarrow$  Next

**LOREX** 

**LOREX** 

- 4. Click the arrow keys to select your region. Click **Next to con**⊠rm.
- 5. Enter the date and time:

Back up video recordings to a USB  $\boxtimes$  ash drive (not included). **To back up recorded video:**

- 1. Insert a USB  $\boxtimes$  ash drive (not included) into one of the USB ports marked Mouse / **Backup** on the back of the recorder.
- NOTE: It is recommended to format USB  $\boxtimes$  ash drives prior to using them with your wire-free system.
- 2. From live view, right-click and then click **Backup**.
- 
- 3. Log in using the system user name (default: **admin**) and your new, secure password you recorded on the **Quick Connection Guide**.
- 4. Con $\boxtimes$ gure the following:
	- a. **Date:** Enter the date to search for recordings from.
	- b. **Time:** Enter a start and end time for your search.
	- c. **Channel / Type:** Select the channel and recording type to search for, or select **All** to browse all channels and recording types.
	- d. **Search / Quick Backup:** Click **Search** to show all recordings that  $\boxtimes$ t your search criteria, or click **Quick Backup** to back up all recordings that  $\boxtimes$ t the search criteria.

⊕

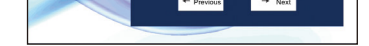

**To complete the setup wizard:**

 $\bigoplus$ 

LHB926\_QRG\_EN\_R1

# **Recorder:** Search and Playback

- e. (Not applicable for Quick Backup) Recordings that  $\boxtimes$ t the search are shown on screen. Check recordings you want to back up, then click **Backup**.
- 5. The Backup Type screen appears. Select a  $\boxtimes$  letype for your backup  $\boxtimes$  les, then click **Save**.
- 6. The USB  $\boxtimes$  ash drive contents are shown on screen. Navigate to the location you want to save the backup ⊠les in, then click OK to begin the back up. Progress is shown on screen.

NOTE: Do not disconnect the USB  $\boxtimes$  ash drive until the backup is complete.

Search for and play back video recordings on the recorder.

**To play back recorded video:**

- 1. From live view, right-click and then click **Playback** .
- 2. Log in using the system user name (default: **admin**) and your new, secure password you recorded on the **Quick Connection Guide**.
- 3. Use the calendar on the left-side of the screen to select the date to playback.
- 4. Check off the channels you would like to search for recordings from on the leftside of the screen.
- 5. Click  $\bigcirc$  to search for recordings.
- 6. Search results appear as thumbnails. Double-click any recording to begin video playback.

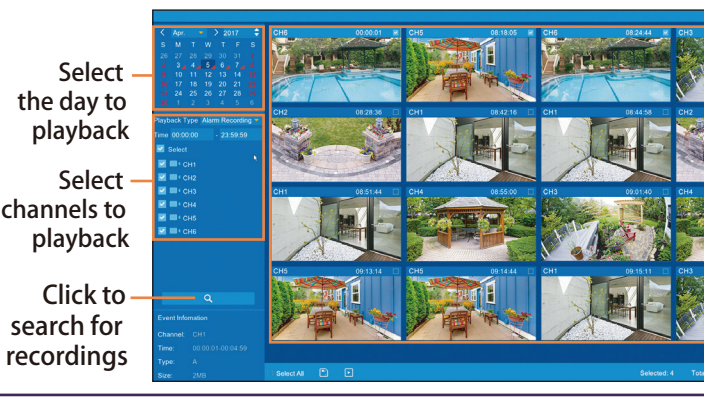

Double-click any event to begin playback

**NOTE:** If you did not use the Lorex Cirrus app for initial setup, you will be prompted to enter the default username (**admin**) and password (**00000000** ), and then create a new password for the recorder.

# **Recorder:** Backup

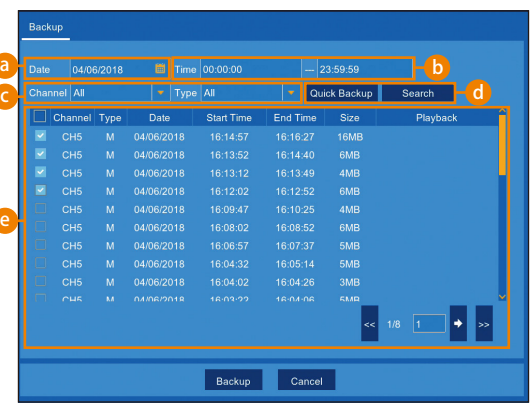

### $\bigoplus$

# **Recorder:** Full Setup

2. Connect the recorder to your router using the included Ethernet cable.

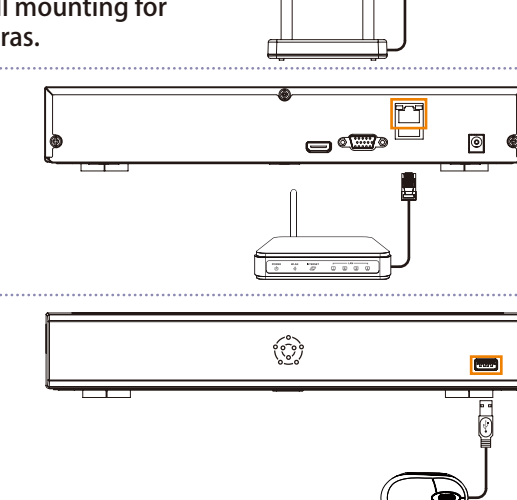

OR

 $\overline{\mathbb{C}^{\bullet}}$ 

 $\begin{picture}(40,40) \put(0,0){\line(1,0){155}} \put(15,0){\line(1,0){155}} \put(15,0){\line(1,0){155}} \put(15,0){\line(1,0){155}} \put(15,0){\line(1,0){155}} \put(15,0){\line(1,0){155}} \put(15,0){\line(1,0){155}} \put(15,0){\line(1,0){155}} \put(15,0){\line(1,0){155}} \put(15,0){\line(1,0){155}} \put(15,0){\line(1,0){155}} \$ 

mm

5. Connect the included power adapter to the recorder. Wait a few minutes for the system to start up.

The recorder setup detailed in the **Quick Connection Guide** is a simpli�ed setup. In order to access features using the recorder, you must complete the full setup detailed below. **To set up the recorder:** <del>. 000</del> 1. Connect the wireless receiver to  $\circledcirc$ the USB port on the back panel of the recorder. **NOTE:** The receiver includes double-sided tape and mounting screws for optional wall mounting for improved line-of-sight with cameras.

3. Connect the included mouse to the USB port on the front panel of the recorder.

4. Connect a monitor (not included) to the HDMI or VGA port of the recorder (HDMI cable included; VGA cable not included).

# **Recorder:** Quick Menu

Right-click anywhere on the live viewing screen to open the Quick Menu.

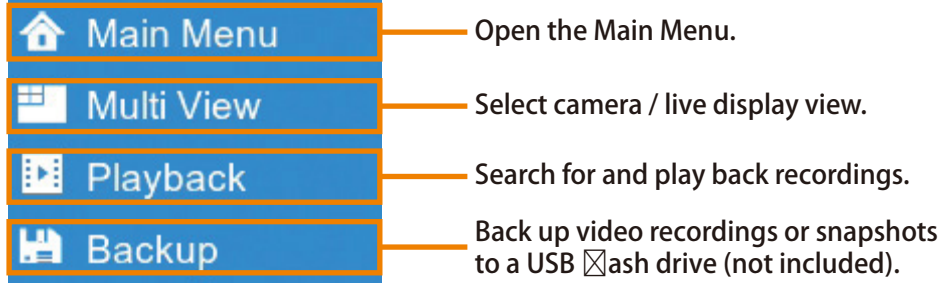

### **Caution**

### **FCC**

Caution: The user is cautioned that changes or modifications not expressly approved by the party responsible for compliance could void the user's authority to operate the equipment.

 $\circledast$ 

Le présent appareil est conforme aux CNR d'Industrie Canada applicables aux appareils radio exempts de licence. L'exploitation est autorisée aux deux conditions suivantes : (1) l'appareil ne doit pas produire de brouillage, et

This device complies with Part 15 of the FCC Rules and Industry Canada licence-exempt RSS standard(s). Operation is subject to the following two conditions: (1) this device may not cause harmful interference, and (2) this device must accept any interference received, including interference that may cause undesired operation.

(2) l'utilisateur de l'appareil doit accepter tout brouillage radioélectrique subi, même si le brouillage est susceptible d'en compromettre le fonctionnement.

NOTE: This equipment has been tested and found to comply with the limits for a Class B digital device, pursuant to Part 15 of the FCC Rules. These limits are designed to provide reasonable protection against harmful interference in a residential installation. This equipment generates, uses and can radiate radio frequency energy and, if not installed and used in accordance with the instructions, may cause harmful interference to radio communications. However, there is no guarantee that interference will not occur in a particular installation.

Cet équipement est conforme aux limites d'exposition aux radiations définies par le Canada pour des environnements non contrôlés. Cet équipement doit être installé et utilisé à une distance minimum de 20 cm entre l'antenne et votre corps.

If this equipment does cause harmful interference to radio or television reception, which can be determined by turning the equipment off and on, the user is encouraged to try to correct the interference by one or more of the following measures:

- -- Reorient or relocate the receiving antenna.
- -- Increase the separation between the equipment and receiver.
- -- Connect the equipment into an outlet on a circuit different from that to which the receiver is connected.
- -- Consult the dealer or an experienced radio/TV technician for help.

#### **FCC& IC Radiation Exposure Statement:**

 $\bigoplus$ 

This equipment complies with FCC and Canada radiation exposure limits set forth for an uncontrolled environment. This equipment should be installed and operated with a minimum distance of 20cm between the radiator and your body.

This transmitter must not be co-located or operating in conjunction with any other antenna or transmitter.

**Déclaration d'IC sur l'exposition aux radiations:**

Cet émetteur ne doit pas être installé au même endroit ni utilisé avec une autre antenne ou un autre émetteur.

⊕